# **Απαιτήσεις συστήματος**

Η εγκατάσταση του 1992 έχει αλλάξει ολοκληρωτικά στην έκδοση 10 του προγράμματος. Πριν ξεκινήσει η εγκατάσταση, πρέπει να σιγουρευτείτε ότι υπάρχει ο απαραίτητος διαθέσιμος χώρος στον σκληρό σας δίσκο. Ο χώρος που απαιτείται κυμαίνεται από 3GB μέχρι 10GB.

Αν δεν έχετε τον απαιτούμενο χώρο, μην ξεκινήσετε την εγκατάσταση. "Ελευθερώστε" χώρο, ελέγξτε αν ο υπολογιστής σας έχει τις ελάχιστες δυνατότητες για να "τρέξει" το "1992" και έπειτα ξεκινήστε την εγκατάσταση.

- ∟ Windows based workstation (Windows XP ™ SP3 και άνω, 32 & 64 bit).
- ∟ Mac OS X based workstation (Boot Camp Windows XP ™ SP3 και άνω, 32 & 64 bit).
- Κάρτα γραφικών με δυνατοτητα OpenGL 2.2 και άνω.
- \_\_ Ανάλυση 1280 x 800 pixels το ελάχιστο.
- Τουλάχιστο 4 Gbytes μνήμη προτείνεται.
- \_\_ Οποιοσδήποτε πρόσφατος επεξεργαστής Intel (13, 15, 17 2ης γενιάς και άνω) ή AMD υποστηρίζεται.
- \_\_ Το πρόγραμμα απαιτεί 10GB ελεύθερο χώρο στο σκληρό δίσκο.
- \_\_ Για τον προϊόν "3D Render" απαιτείται κάρτα γραφικών που να είναι συμβατή με το πρότυπο OpenCL

1.2 και 64 bit λειτουργικό σύστημα (εξαιρούνται οι κάρτες γραφικών Intel, εκ των οποίων καμία δεν είναι συμβατή με το παραπάνω προϊόν).

### **Πως να εγκαταστήσετε το 1992 OpenHome**

#### **Βασική εγκατάσταση**

**Σημείωση**: Η εγκατάσταση πρέπει να γίνεται με τοποθετημένο το κλειδί (Hasp)

Το πρόγραμμα αποτελείται συνήθως από 1 DVD.

Το DVD εγκατάστασης του "1992 OpenHome" ξεκινάει αυτόματα μόλις το εισάγετε στο Drive. Αν η εγκατάσταση δεν ξεκινήσει αμέσως, ακολουθείστε τα παρακάτω βήματα:

- Κλείστε όλα τα προγράμματα που έχετε ανοιχτά.
- Διπλό κλικ, στην εικόνα **"My computer"** που βρίσκεται στην επιφάνεια εργασίας.
- Επιλέξτε το **Drive** (πχ. Δίσκος DVD (D:))
- Διπλό κλικ στο αρχείο **"install.exe"** ή **"install"**.
- Ξεκινάει η διαδικασία...

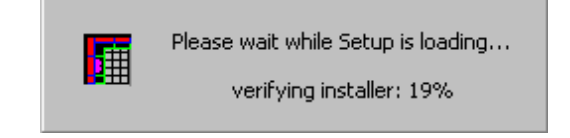

 Εάν έχετε ανοιχτό κάποιον browser ή κάποια έκδοση του 1992 θα σας εμφανίσει το παρακάτω μήνυμα. Αφού κλείσετε ό,τι έχετε ανοιχτό, πατήστε το ΟΚ

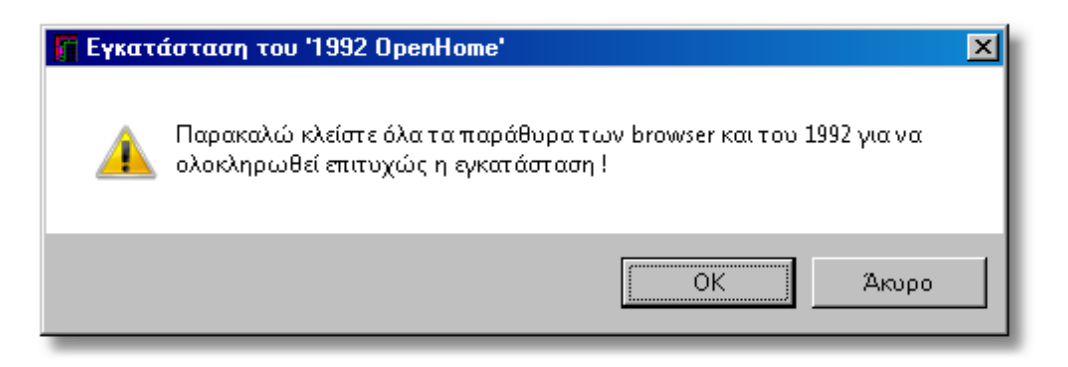

 Στη συνέχεια, θα εμφανιστεί το ακόλουθο παράθυρο. Πρώτα επιλέγετε τη γλώσσα εγκατάστασης και πατάτε το ΟΚ.

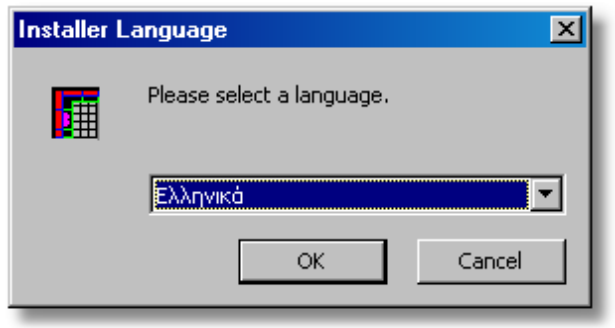

Θα εμφανιστεί το παρακάτω παράθυρο, όπου θα πατήσετε **Επόμενο**

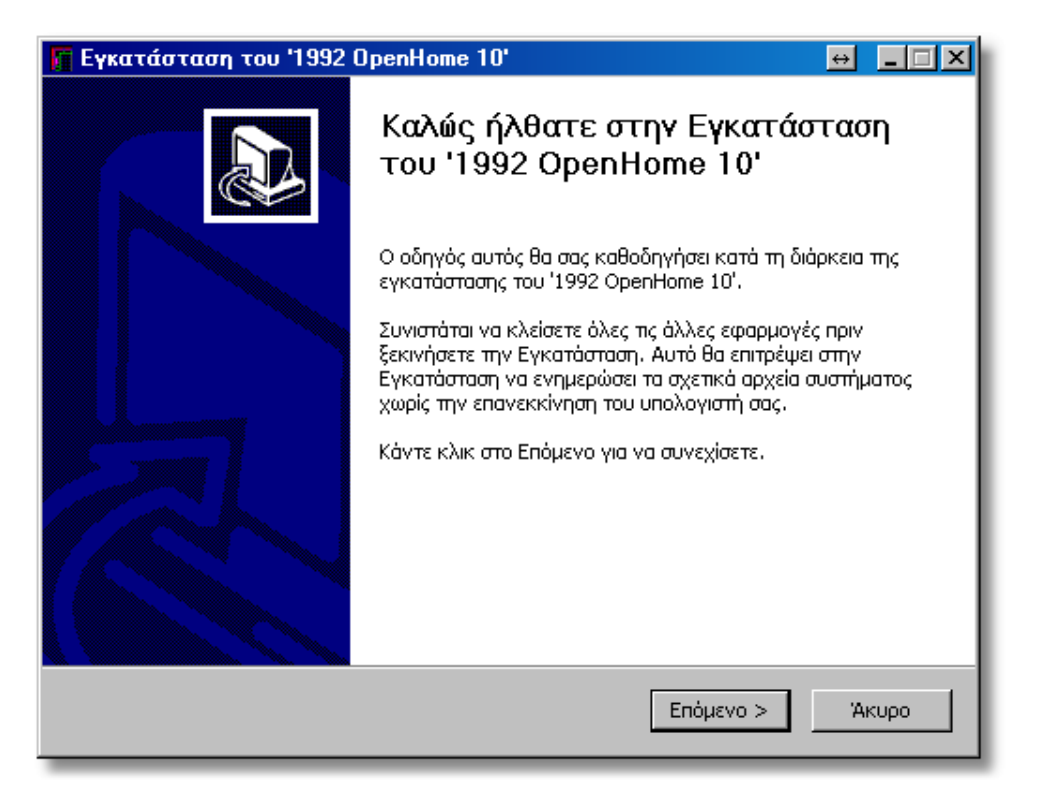

 Εδώ εμφανίζεται η "**Σύμβαση παραχώρησης άδειας χρήσης**" του προγράμματος. Διαβάστε προσεκτικά τις επισημάνσεις και στη συνέχεια πατήστε **Συμφωνώ**

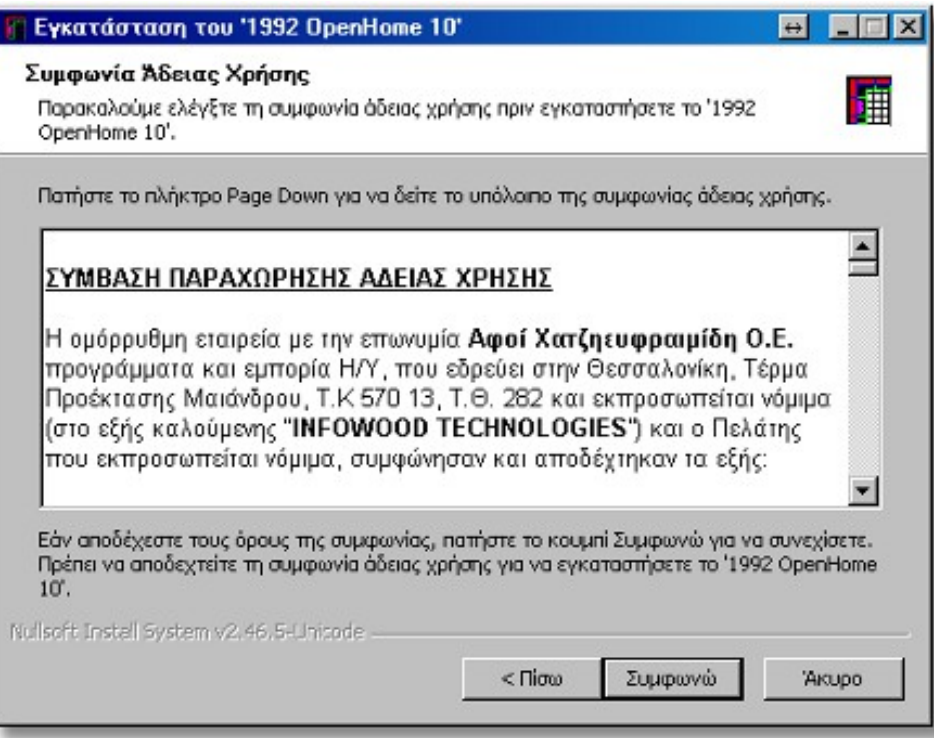

 Στη συνέχεια εμφανίζεται ο φάκελος όπου θα γίνει η εγκατάστασης του προγράμματος (προτείνουμε να κάνετε την εγκατάσταση στον προεπιλεγμένο φάκελο). Πατήστε το κουμπί **Εγκατάσταση**.

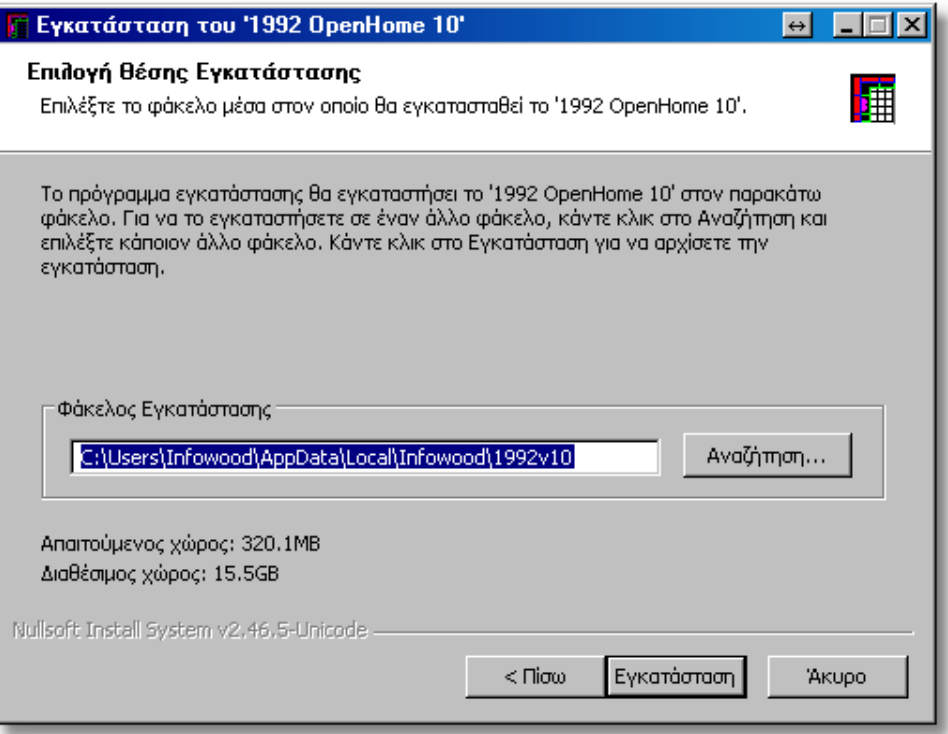

Ένα νέο παράθυρο εμφανίζεται με την εξέλιξη της εγκατάστασης...

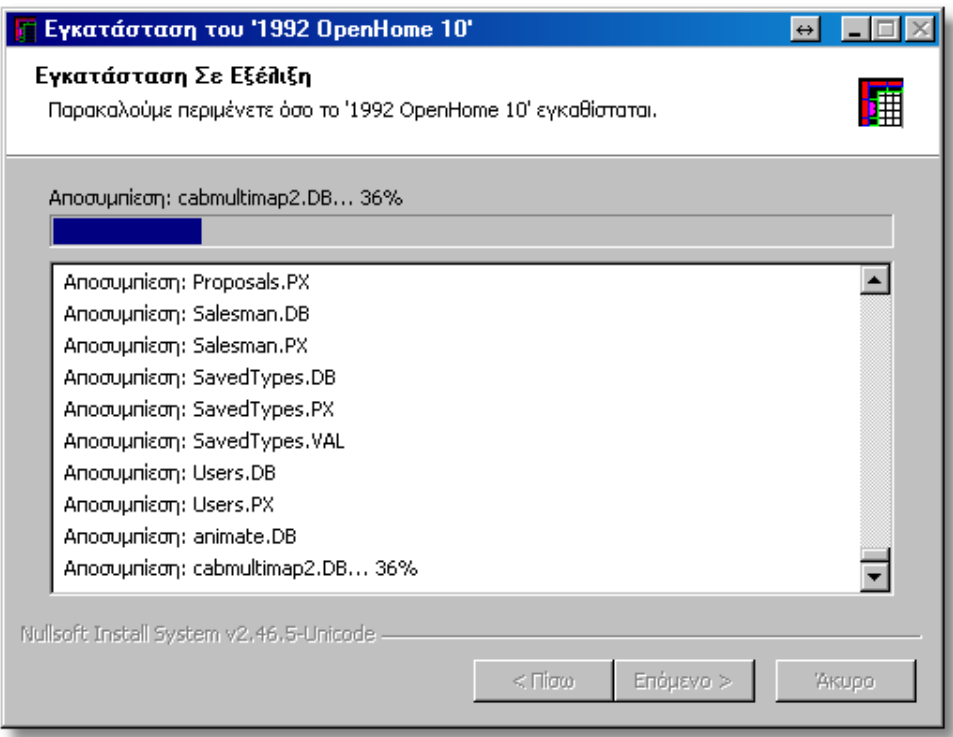

 Συνεχίζεται η διαδικασία εγκατάστασης του "1992 OpenHome" και σας ρωτάει εάν επιθυμείτε να γίνεται αυτόματος έλεγχος για ενημερώσεις και νέες εκδόσεις. Επιλέξτε **Ναι**

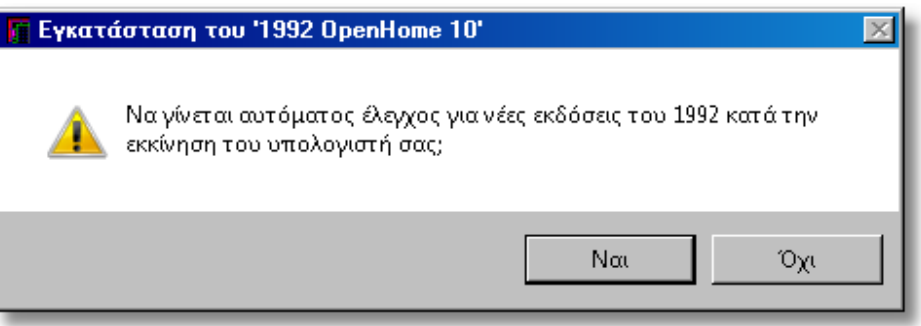

 Ακολουθεί η διαδικασία αντιγραφής και αποσυμπίεσης των αρχείων που περιέχουν τους καταλόγους...

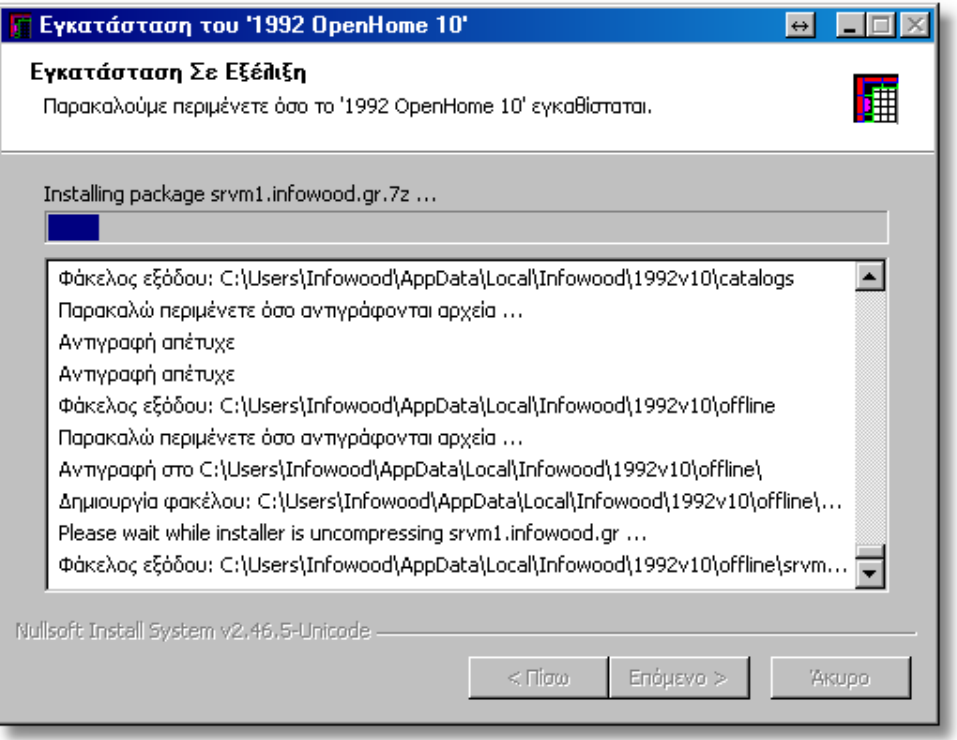

**Σημείωση**: Πρέπει να σας ενημερώσουμε ότι η διαδικασία εγκατάστασης των καταλόγων είναι χρονοβόρα και καταναλώνει όλη την ισχύ του υπολογιστή γι' αυτό δεν πρέπει να κάνετε χρήση άλλων προγραμμάτων μέχρι να ολοκληρωθεί.

 Μετά την αποσυμπίεση του φακέλου με τους καταλόγους, θα εμφανιστεί το παράθυρο Ολοκλήρωση της Εγκατάστασης... Επιλέξτε **Τέλος**.

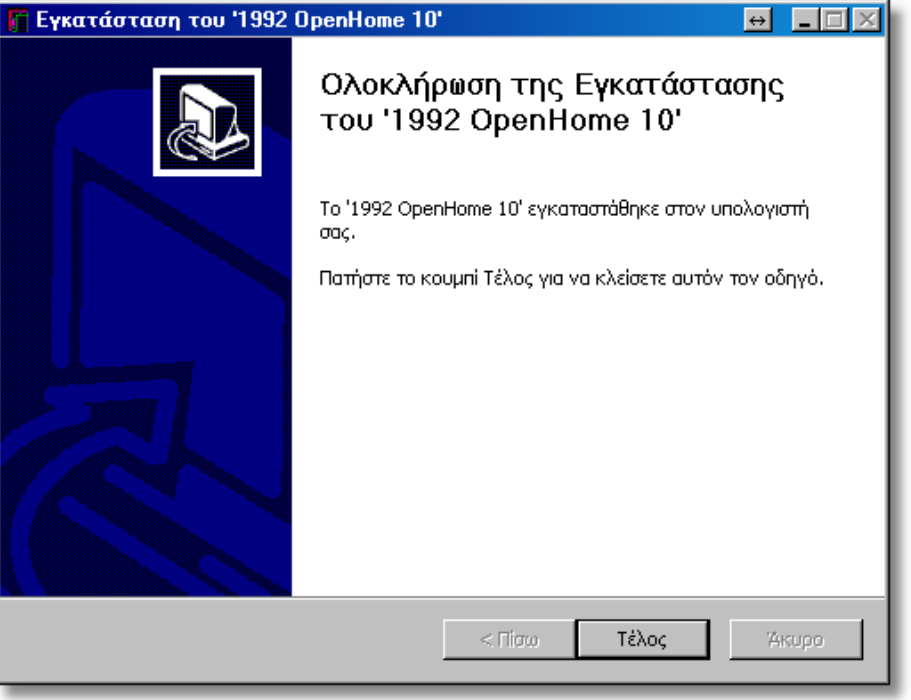

#### **Εγκατάσταση Οδηγού Βάσης δεδομένων (BDE)**

Όταν ολοκληρωθεί η βασική εγκατάσταση του προγράμματος, θα ξεκινήσει αυτόματα η διαδικασία εγκατάστασης του **Οδηγού Βάσης δεδομένων** (**BDE**).

Πατήστε το κουμπί **Επόμενο**.

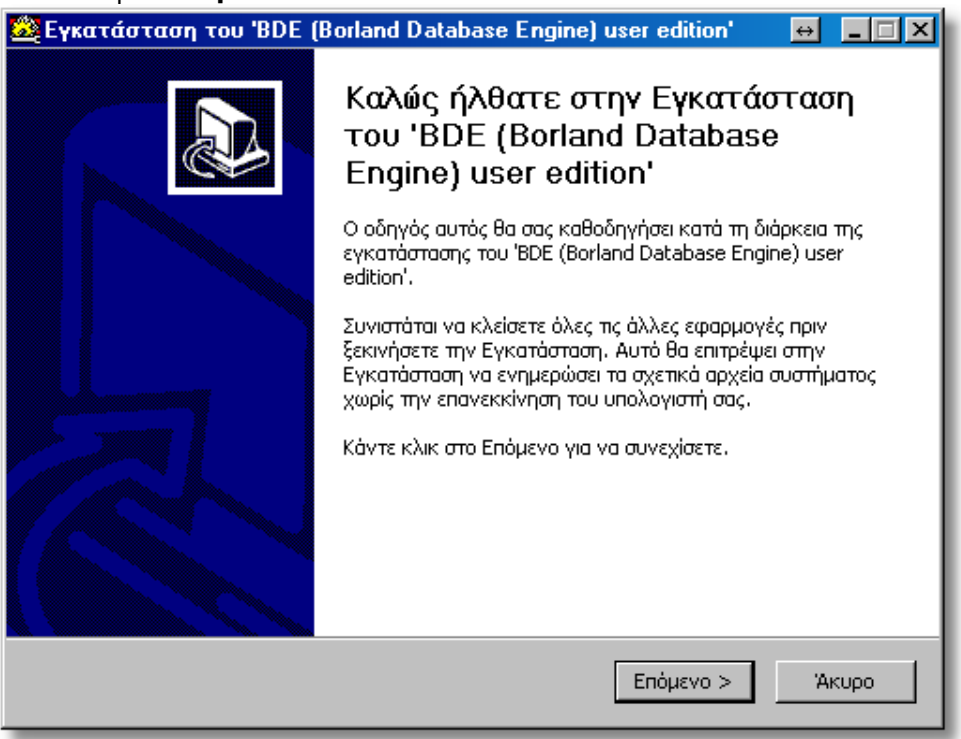

Στο παράθυρο που ακολουθεί επιλέξτε **Συμφωνώ**...

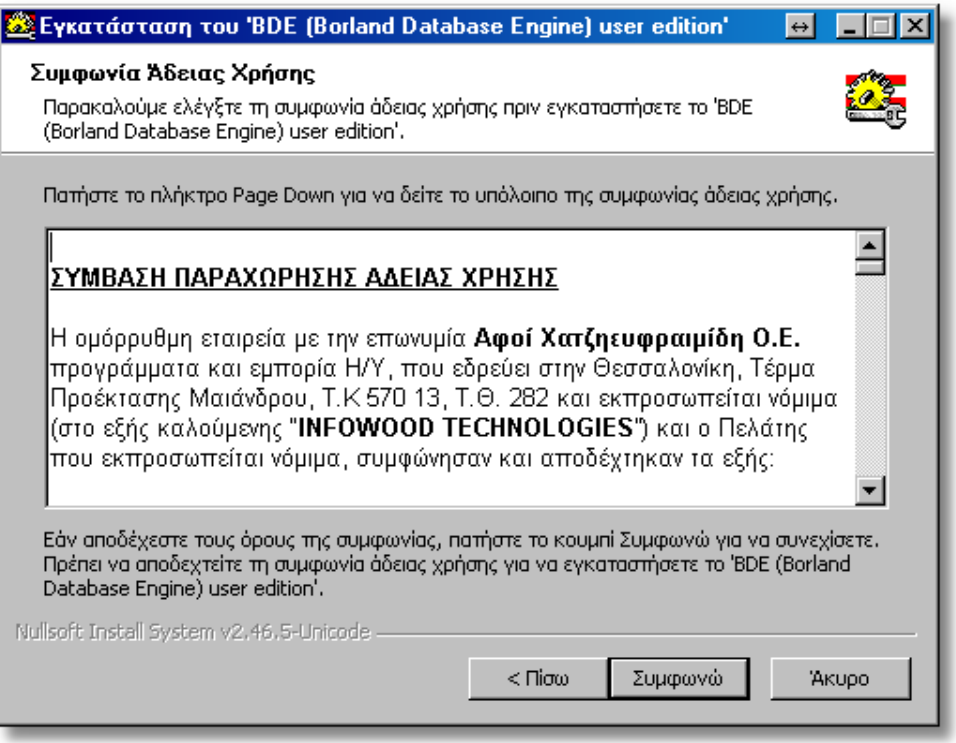

 Εμφανίζεται ο φάκελος εγκατάστασης του οδηγού βάσης δεδομένων. Κάντε κλικ στο **Εγκατάσταση**

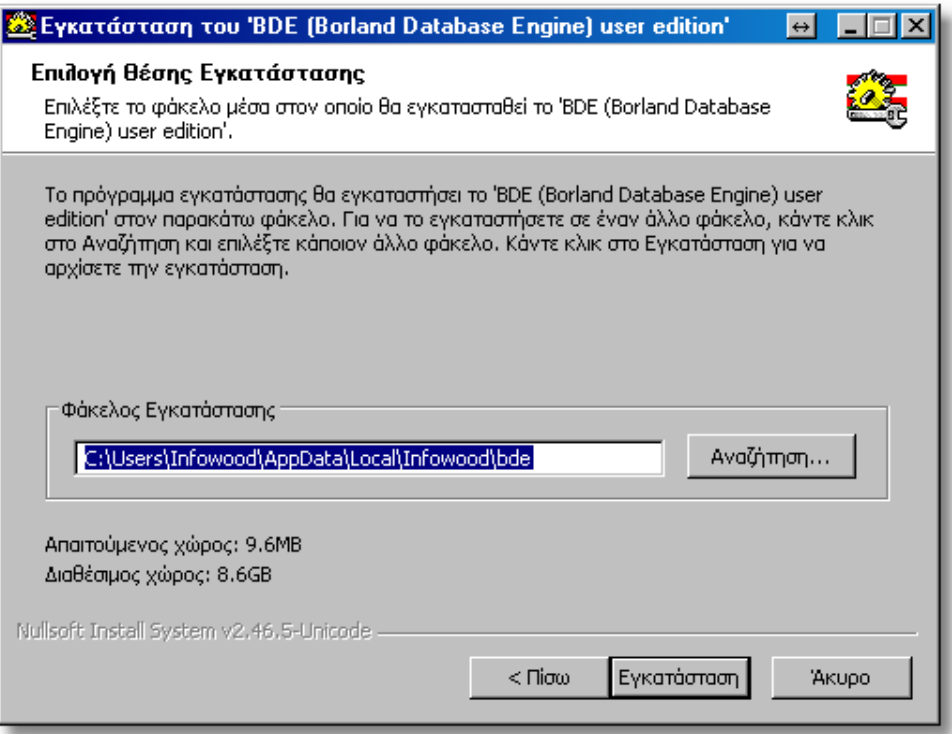

Η διαδικασία θα διαρκέσει μερικά δευτερόλεπτα...

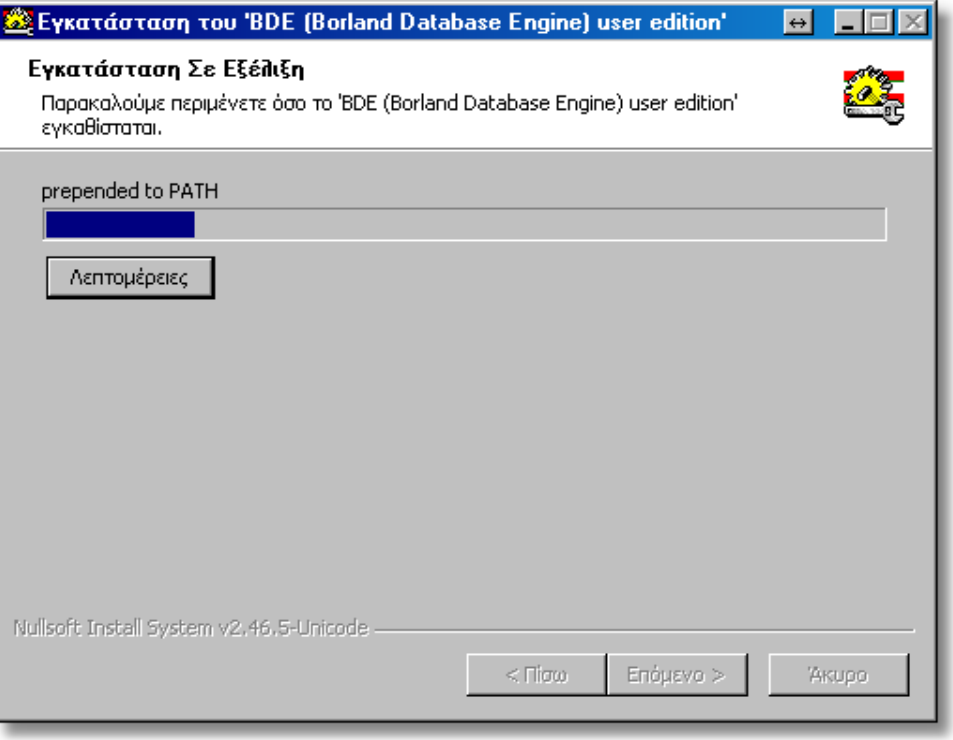

Όταν ολοκληρωθεί η εγκατάσταση του οδηγού βάσης δεδομένων (BDE), πατήστε **Τέλος**

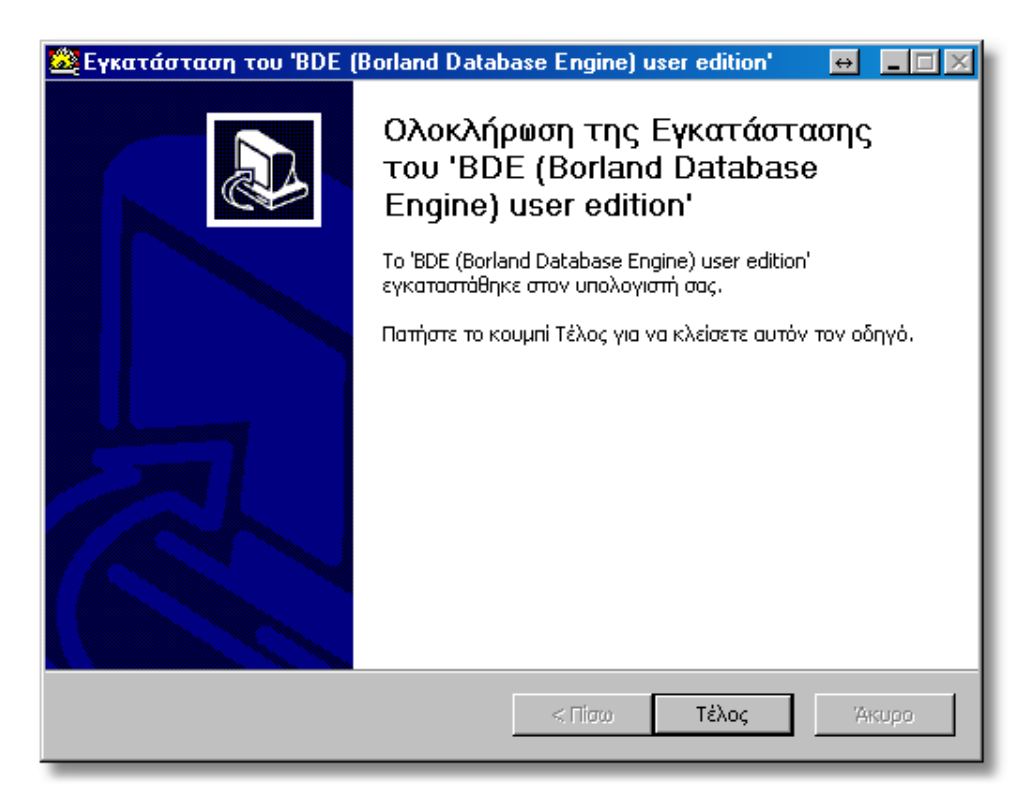

# **9 – Εγκατάσταση του 1992 OpenHome Εισαγωγή καταλόγων**

Σε κάποιες εγκαταστάσεις (\*) υπάρχουν διαθέσιμοι κάποιοι επιπλέον κατάλογοι.

Η εισαγωγή τους θα ξεκινήσει αμέσως και θα εμφανιστεί στην οθόνη σας ενα παράθυρο σαν το παρακάτω...

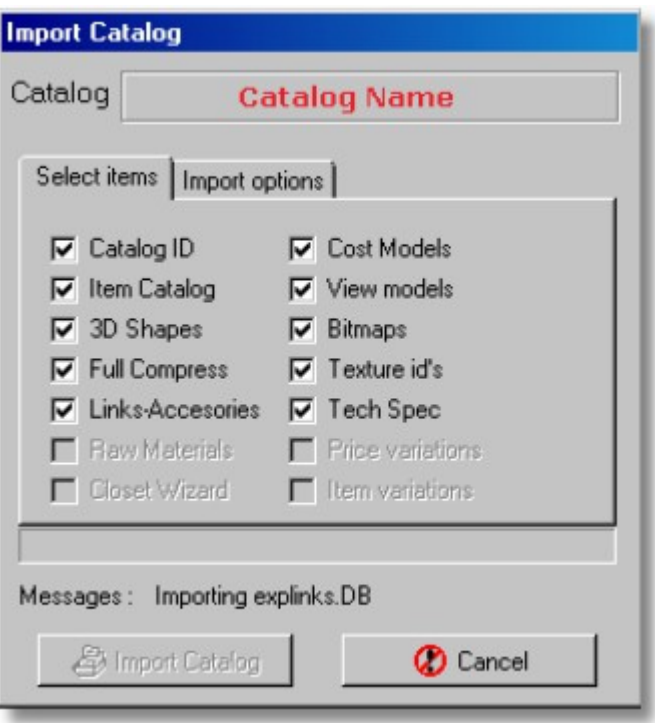

Η διαδικασία εισαγωγής γίνεται αυτόματα και διαρκεί μερικά λεπτά...

**Σημείωση**: Εάν στη δική σας εγκατάσταη δεν υπάρχουν επιπλέον κατάλογοι για εισαγωγή, τότε θα εμφανιστεί κατευθείαν το επόμενο παράθυρο...

## **Eγκατάσταση προγράμματος οδήγησης για το κλειδί (Drivers Ηasp)**

Τέλος, αφού ολοκληρωθεί και η εγκατάσταση του οδηγού της βάσης δεδομένων, ξεκινάει αυτόματα η διαδικασία εγκατάστασης του προγράμματος οδήγησης για το Hasp.

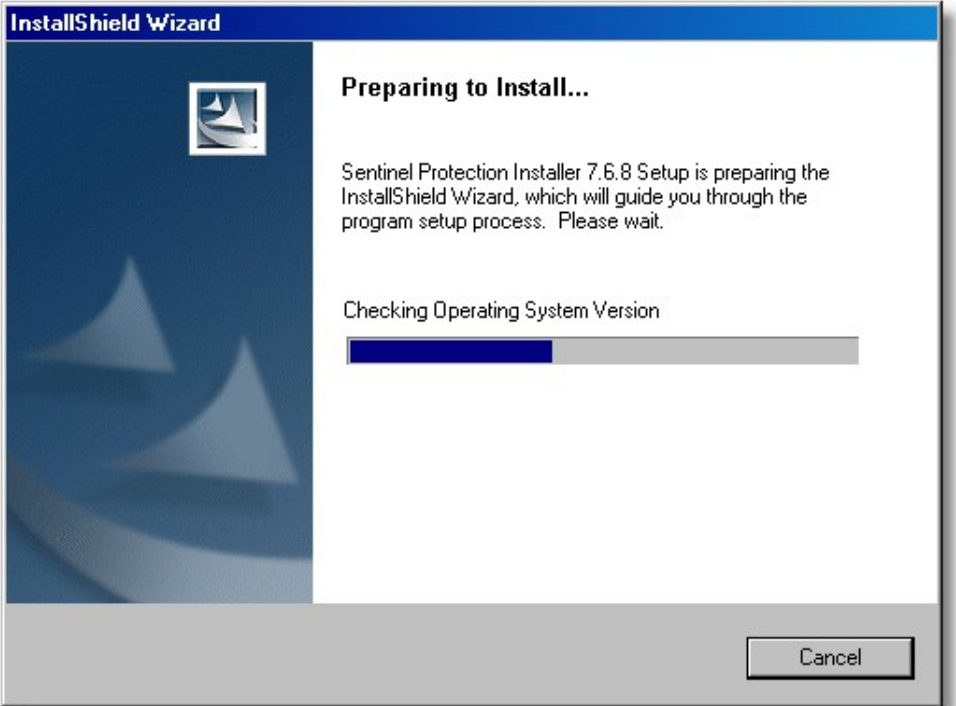

Επιλέξτε **Next**...

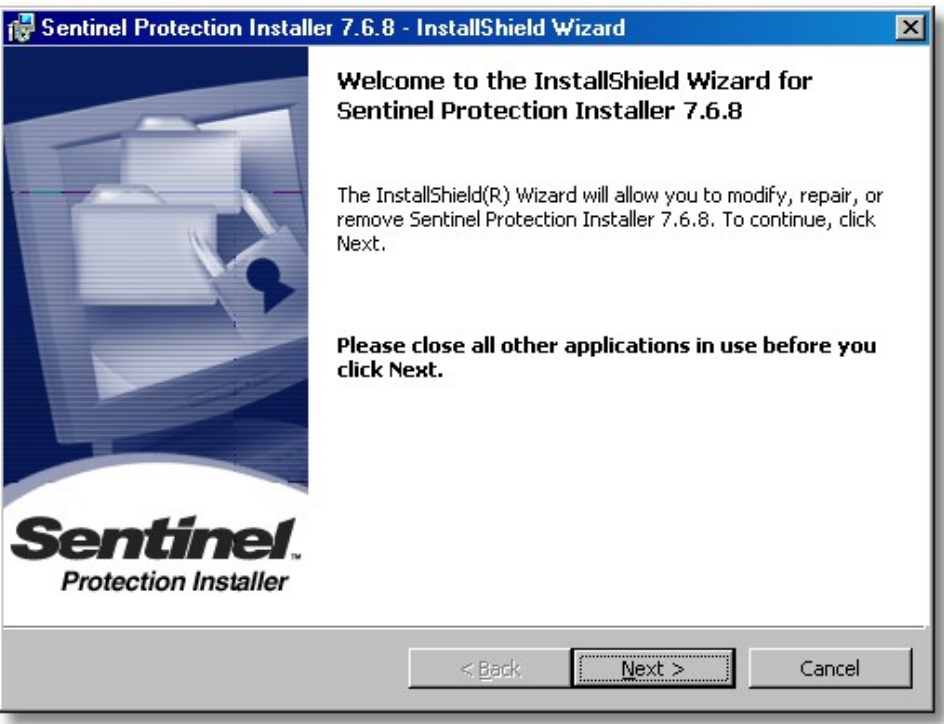

Στη συνέχεια θα εμφανιστεί το επόμενο παράθυρο όπου θα επιλέξετε πάλι **Next**...

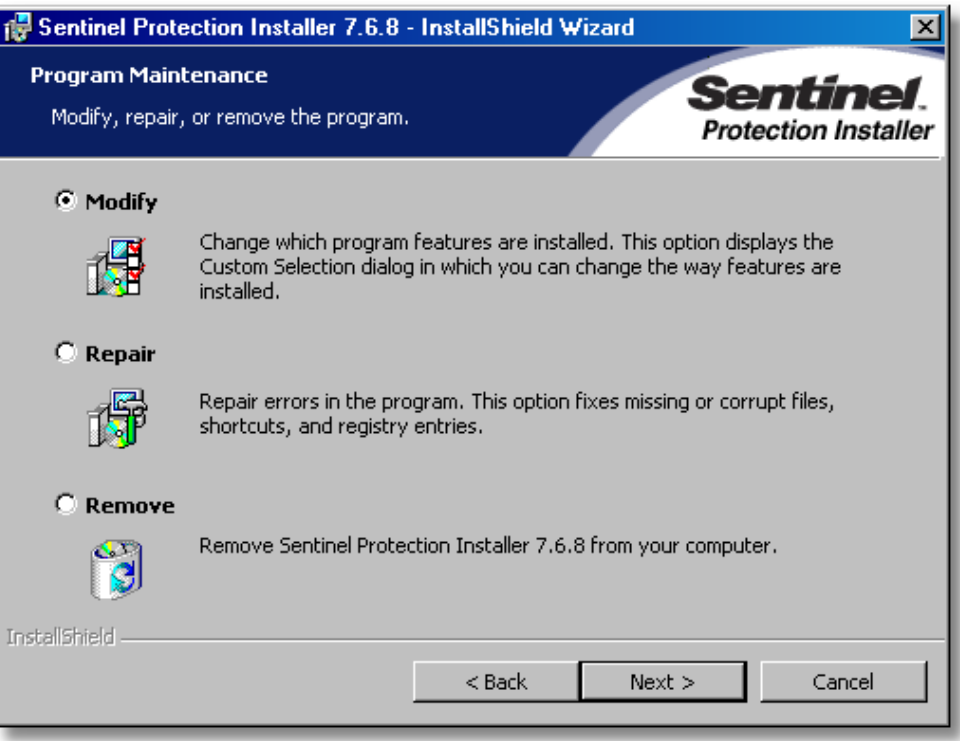

Και πάλι **Next**...

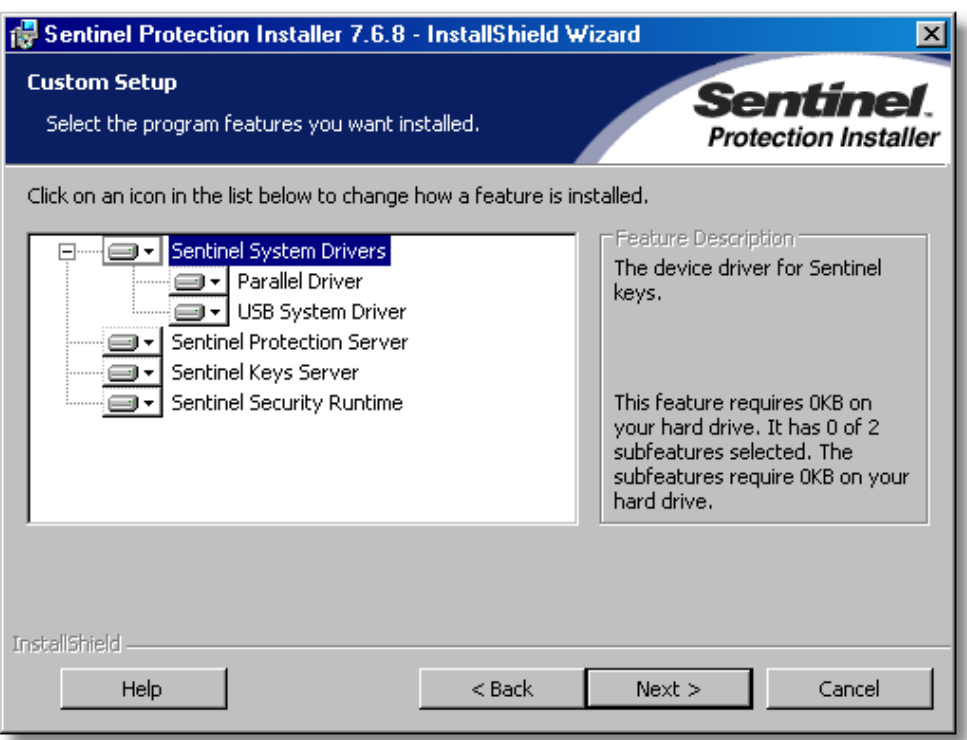

Στη συνέχεια **Install**...

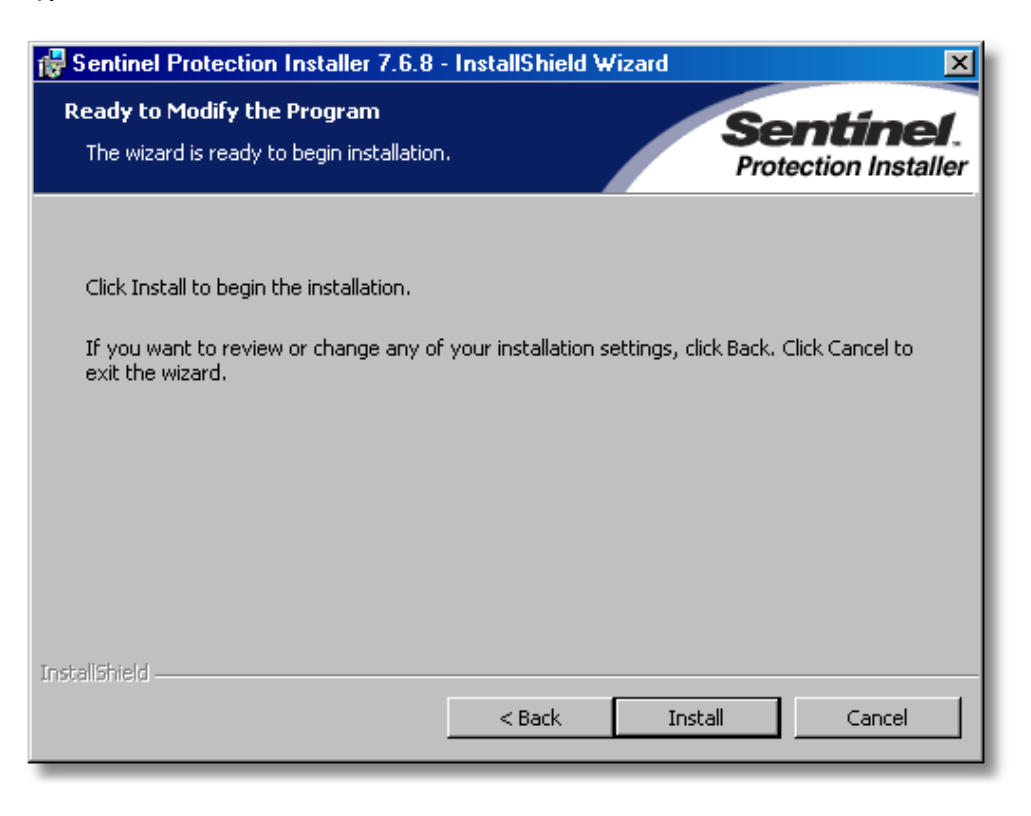

Περιμένετε μέχρι να ολοκληρωθεί η διαδικασία η οποία θα διαρκέσει μερικά δευτερόλεπτα...

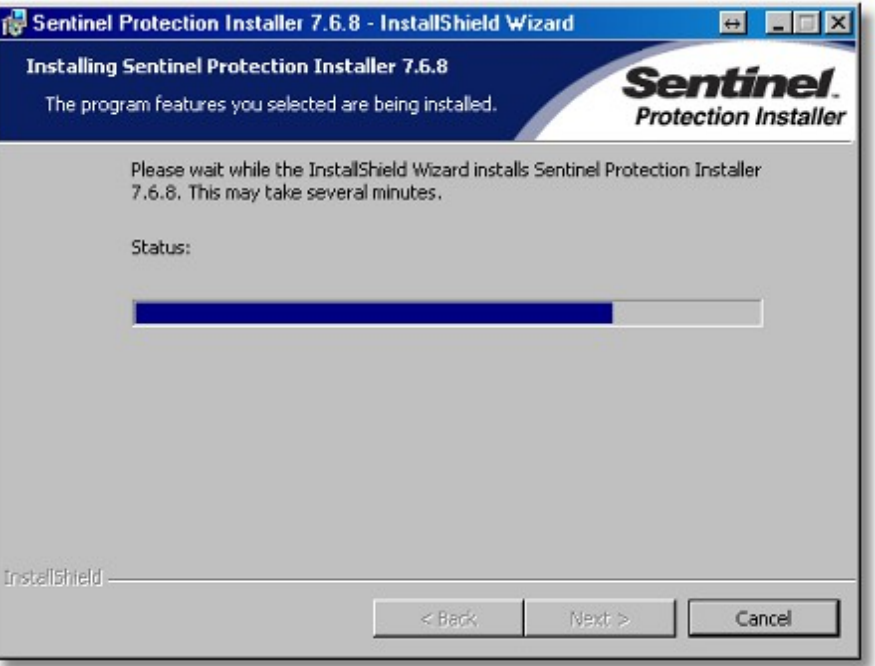

Όταν ολοκληρωθεί η διαδικασία εγκατάστασης επιλέξτε **Finish**

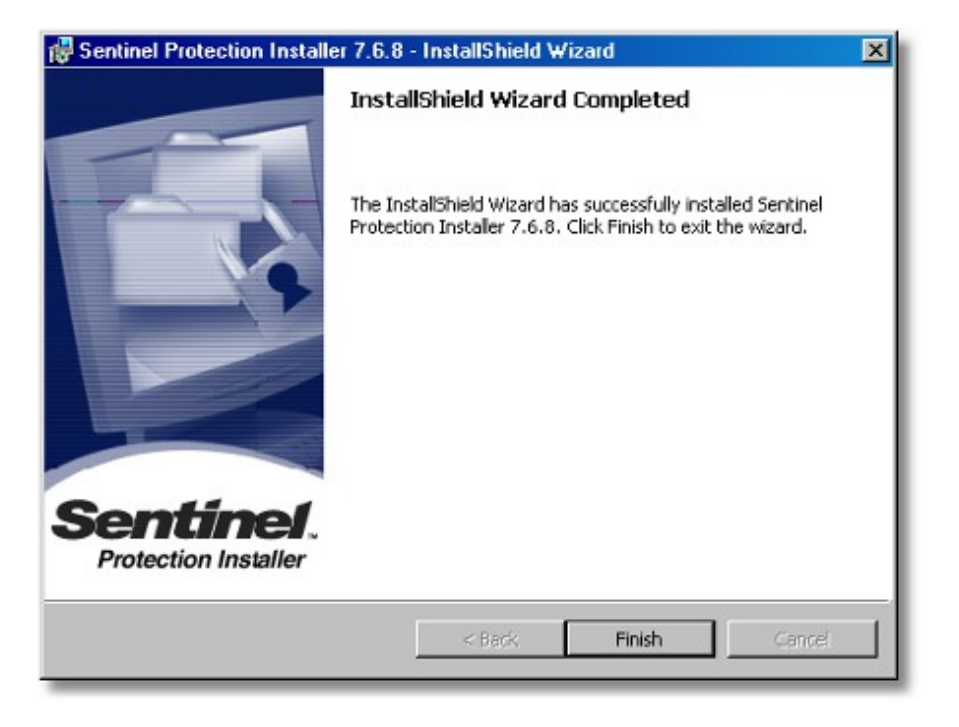

Η εγκατάσταση ολοκληρώθηκε.

#### **Ενημέρωση κλειδιού αυτόματα**

Μετά την ολοκλήρωση της εγκατάστασης, για μερικά δευτερόλεπτα, γίνεται η διαδικασία ενημέρωσης του κλειδιού (Hasp) για την έκδοση 10.

Η διαδικασία γίνεται στο παρασκήνιο, οπότε ΔΕΝ θα βλέπετε κάτι στην οθόνη σας.

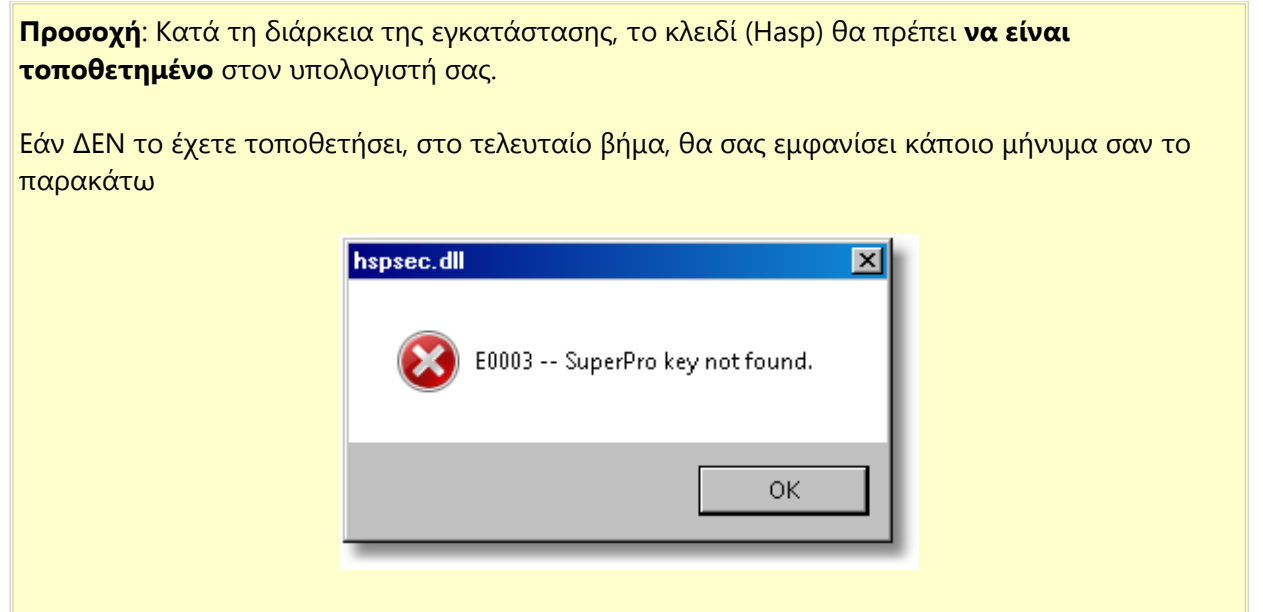

#### **Ενημέρωση κλειδιού χειροκίνητα**

Σε περίπτωση που ΔΕΝ είχατε το κλειδί πάνω στον υπολογιστή κατά την εγκατάσταση, μπορείτε να το ενεργοποιήσετε κάνοντας χειροκίνητα τη διαδικασία (ΔΕΝ χρειάζεται να ξανακάνετε εγκατάσταση)

- Τοποθετήστε το κλειδί (Hasp)
- Τοποθετήστε το DVD της εγκατάστασης
- Ανοίξτε το ώστε να δείτε τα περιεχόμενά του. [Θα επιλέξετε: **Άνοιγμα για προβολή αρχείων** ή με **Δεξί κλικ** πάνω στο DVD > **Άνοιγμα** (*ΟΧΙ αυτόματη εκτέλεση*)]
- Θα βρείτε και θα ανοίξετε το αρχείο "**setup.ini**"

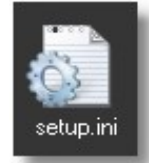

 Σ' αυτό το αρχείο υπάρχει ένας κωδικός. Ότι υπάρχει από το "**=**" και μετά το επιλέγετε και κάνετε "**Αντιγραφή**"

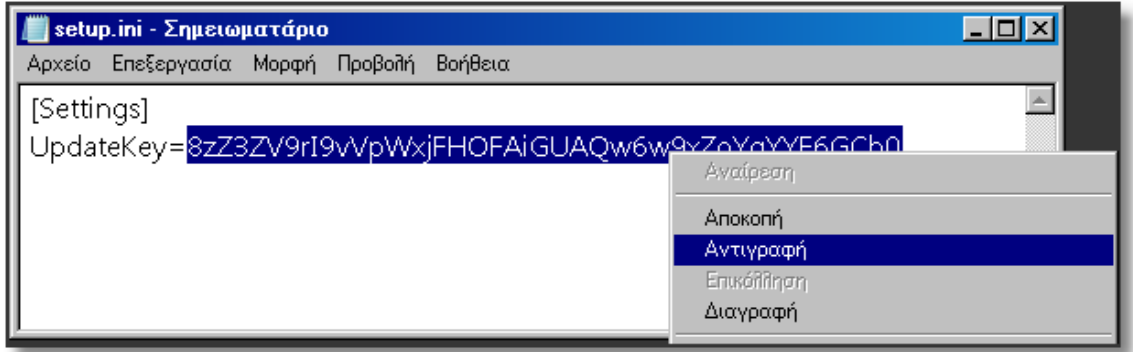

- Κλείνετε όλα τα αρχεία που ανοίξατε μέχρι τώρα.
- Στη συνέχεια, μέσα στο φάκελο "**program**" του "1992", θα βρείτε το πρόγραμμα "**Licence.exe**"

(*Για εύκολη πρόσβαση στο φάκελο εγκατάστασης program, κάντε "Δεξί κλικ" πάνω στη συντόμευση και επιλέξτε "Άνοιγμα θέσης αρχείου" ή "Ιδιότητες > Εύρεση προορισμού"*)

Ανοίξτε το "**Licence.exe**"

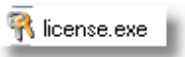

Στο κενό κάντε "**Επικόλληση**" τον κωδικό που αντιγράψατε και πατήστε "**Ενεργοποίηση**"...

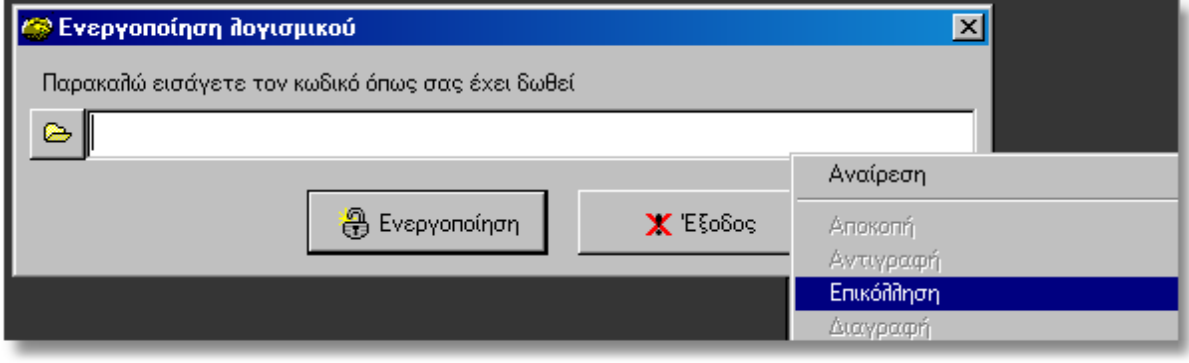

 Εάν ο κωδικός που δώσατε είναι σωστός, θα δείτε το παρακάτω μήνυμα. Πατήστε **ΟΚ** για να ολοκληρωθεί η διαδικασία.

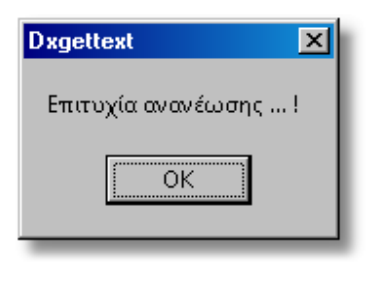

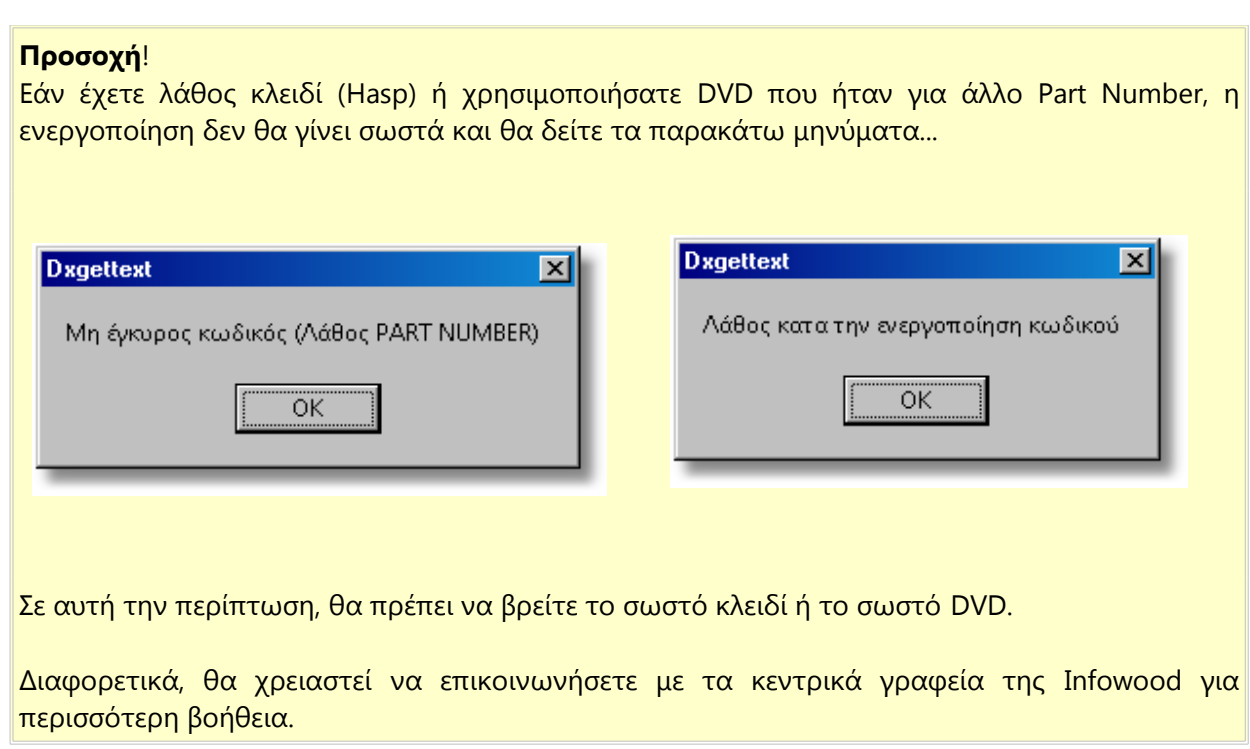

Όταν ολοκληρωθεί η διαδικασία εγκατάστασης, στην επιφάνεια εργασίας σας, θα εμφανιστεί η συντόμευση του προγράμματος.

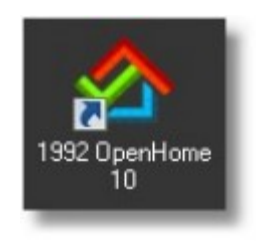